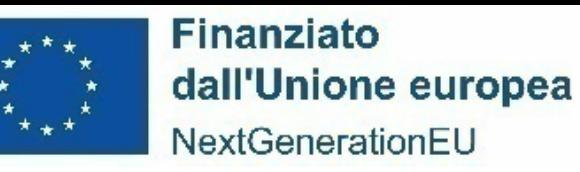

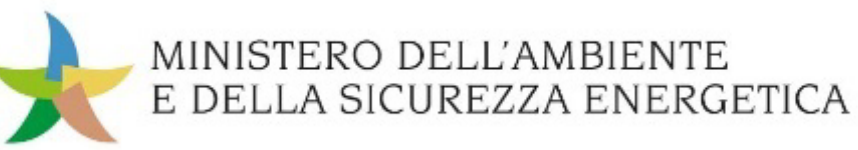

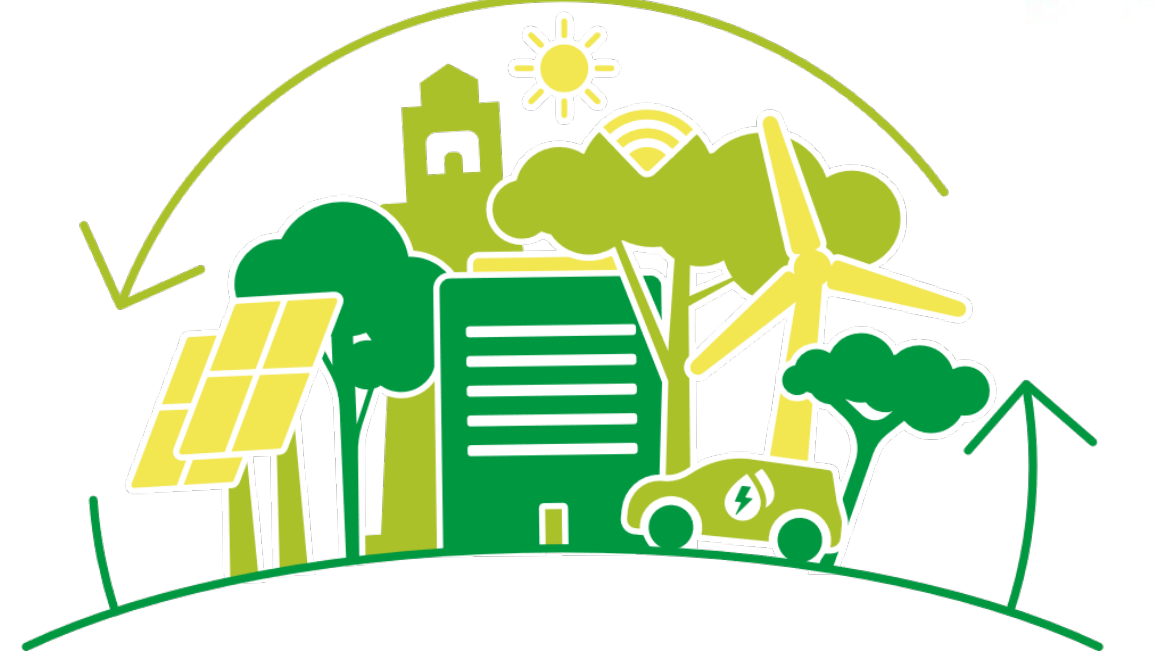

#### **PIANO NAZIONALE DI RIPRESA E RESILIENZA (PNRR)**

# **SOGGETTI ATTUATORI - UTILIZZO DI REGIS ADEMPIMENTI EX Art.2 Co.1 DL 19/2024**

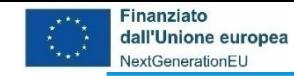

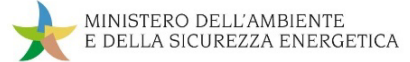

#### **ReGiS: Le sezioni da compilare ex Art.2**

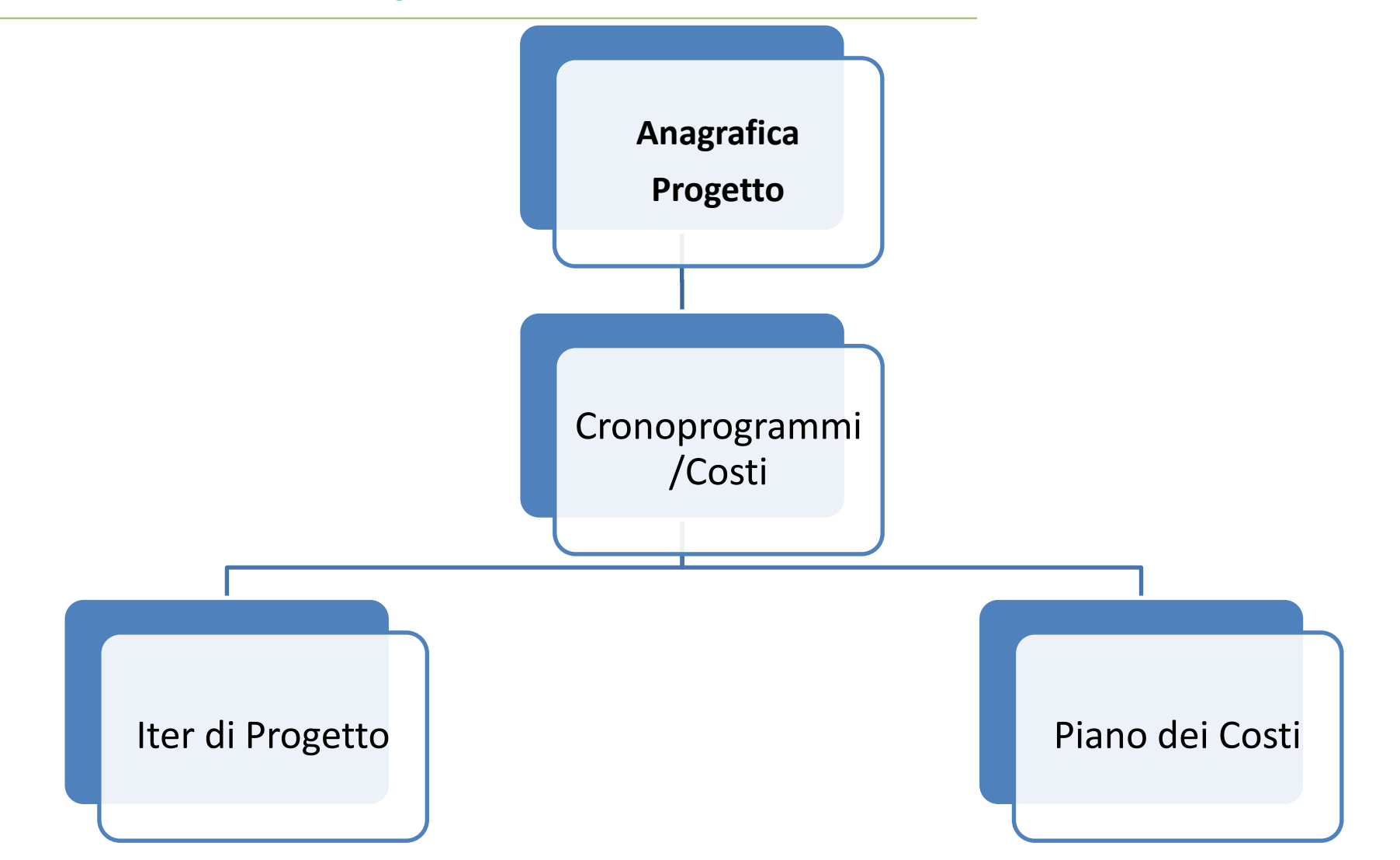

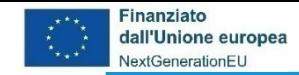

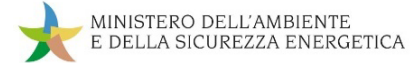

#### **Anagrafica Progetto**

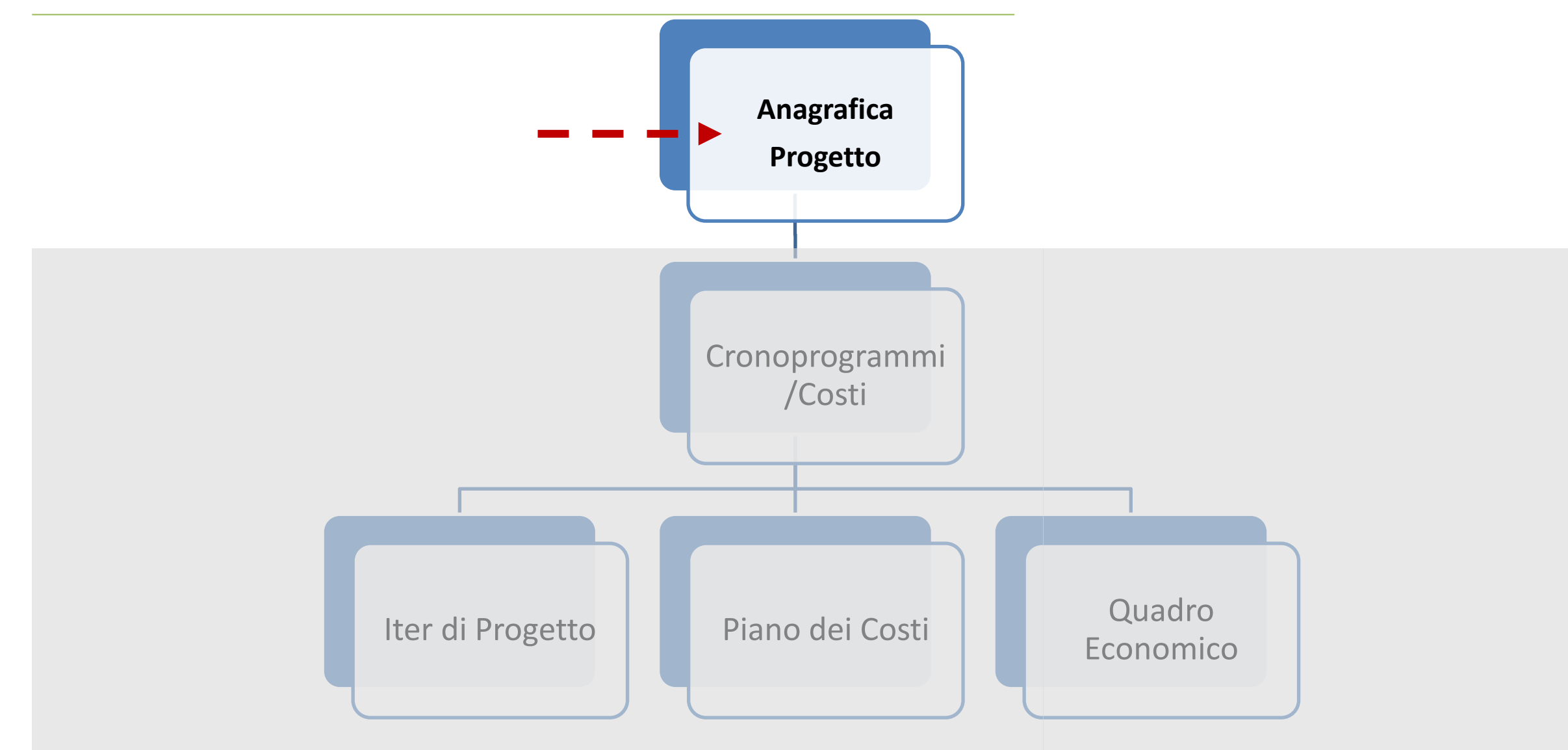

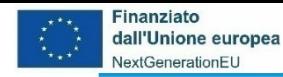

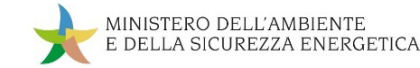

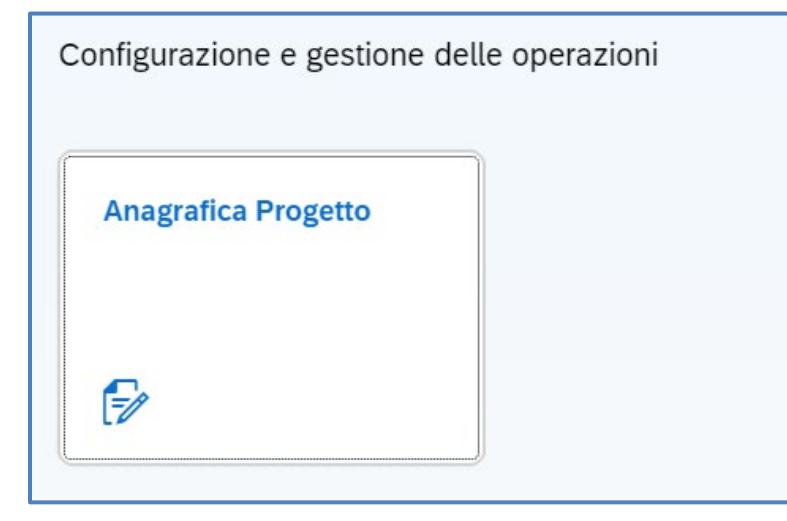

#### Cliccando sulla tile **Anagrafica Progetto**:

- Si apre una nuova pagina per la *Ricerca dei progetti* (codice misura, CUP, CLP, CF/PIVA Soggetto Attuatore) – cliccare **Applica filtri**
- Viene visualizzata la *Lista progetti*
- Dalla Lista progetti cliccare sul CUP d'interesse

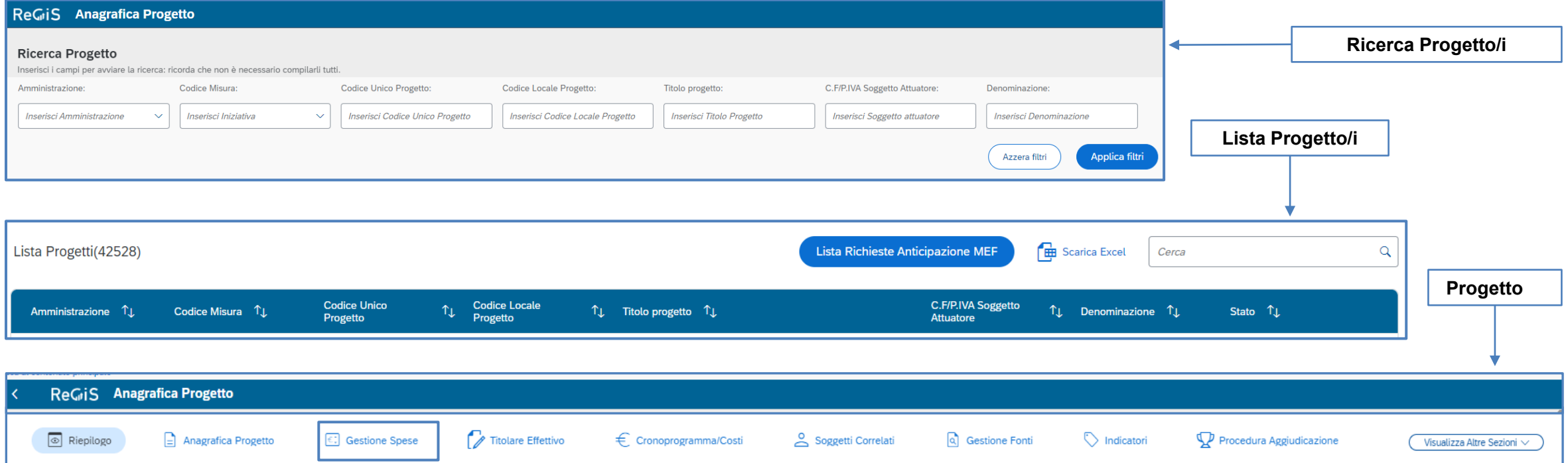

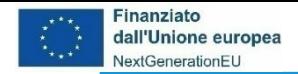

#### ReGiS Anagrafica Progetto Piano/Programma: PNRR Stato **Codice Unico Progetto Titolare Cup** Misura **Descrizione Misura** In Corso C.F/P.IVA Soggetto Attuatore Importo totale del Progetto Natura Cup **Target**

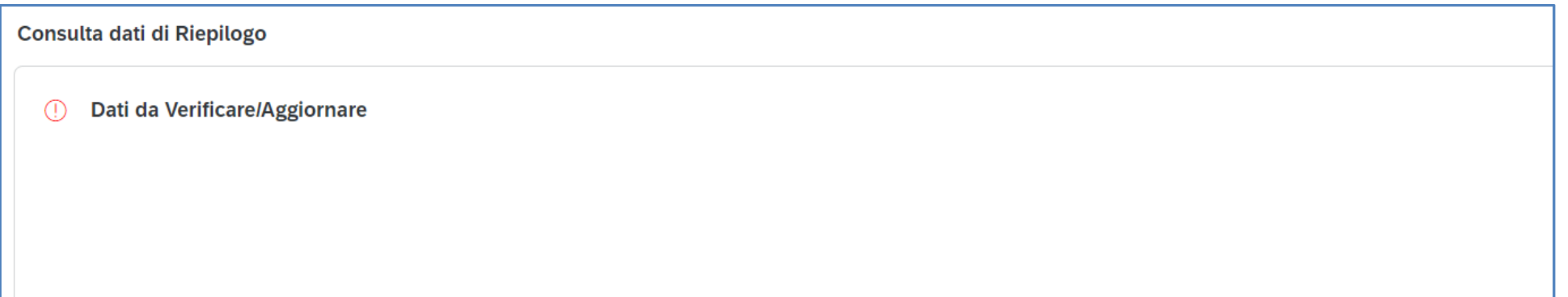

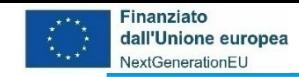

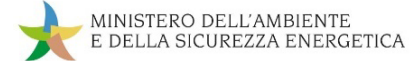

#### **da Anagrafica Progetto a Cronoprogramma/Costi**

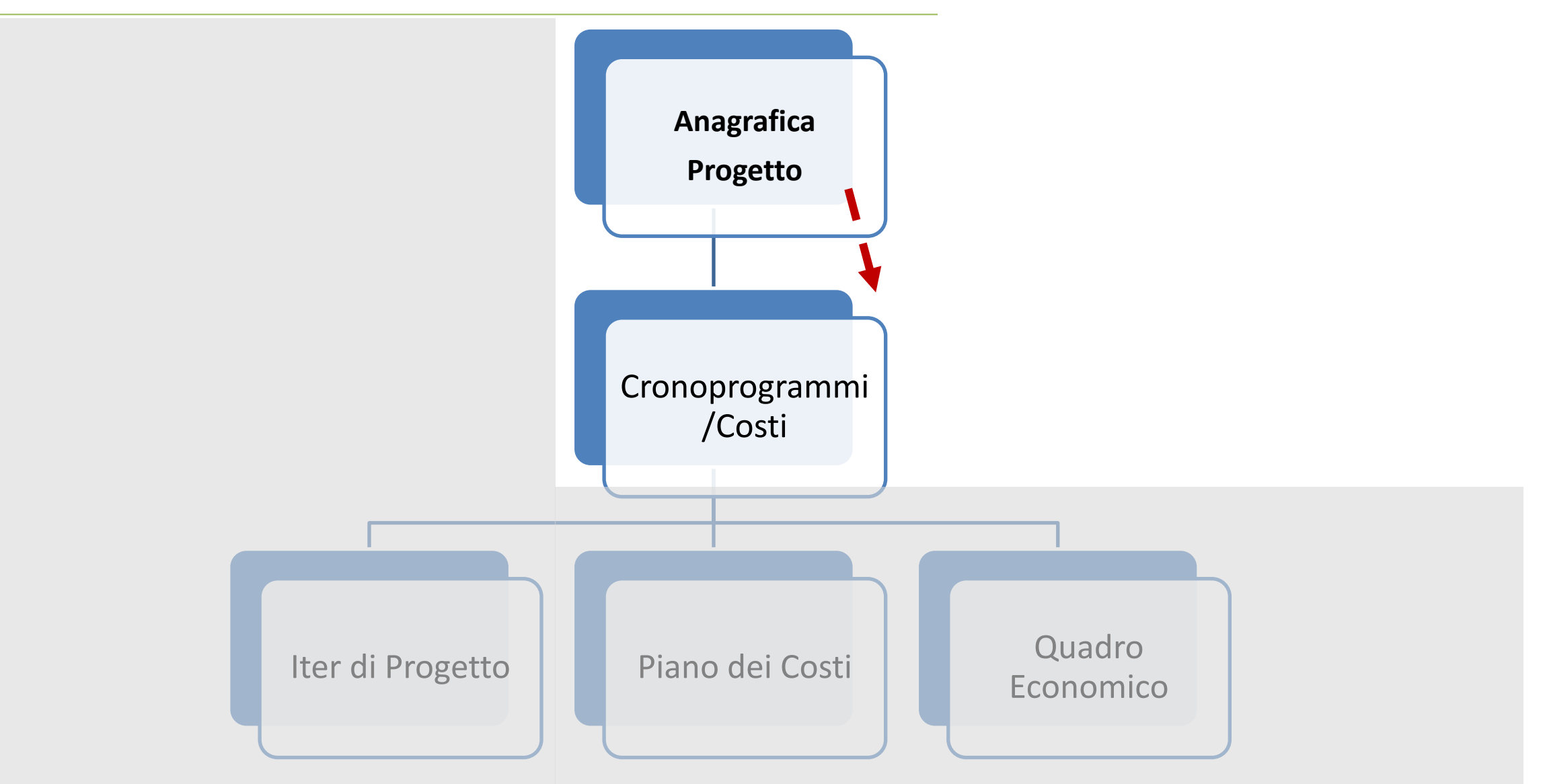

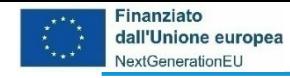

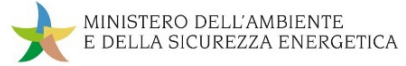

#### **Il contenuto di Cronoprogramma/Costi**

Uscendo dalla *tile* **Gestione Spese** e cliccando in quella **Cronoprogramma/Costi** appare l'elenco delle sub sezioni da aggiornare e valorizzare:

- *Iter di Progetto* In questa sezione devono essere inserite le fasi procedurali del progetto, utilizzando l'elenco di fasi disponibili a sistema
- *Piano dei Costi* Gli importi devono essere inseriti per ogni anno, indicandone l'annualità di riferimento e l'importo da realizzare nell'anno, garantendo l'importo complessivo dello specifico CUP
- *Quadro Economico* devono essere inserite le voci di costo con i relativi importi

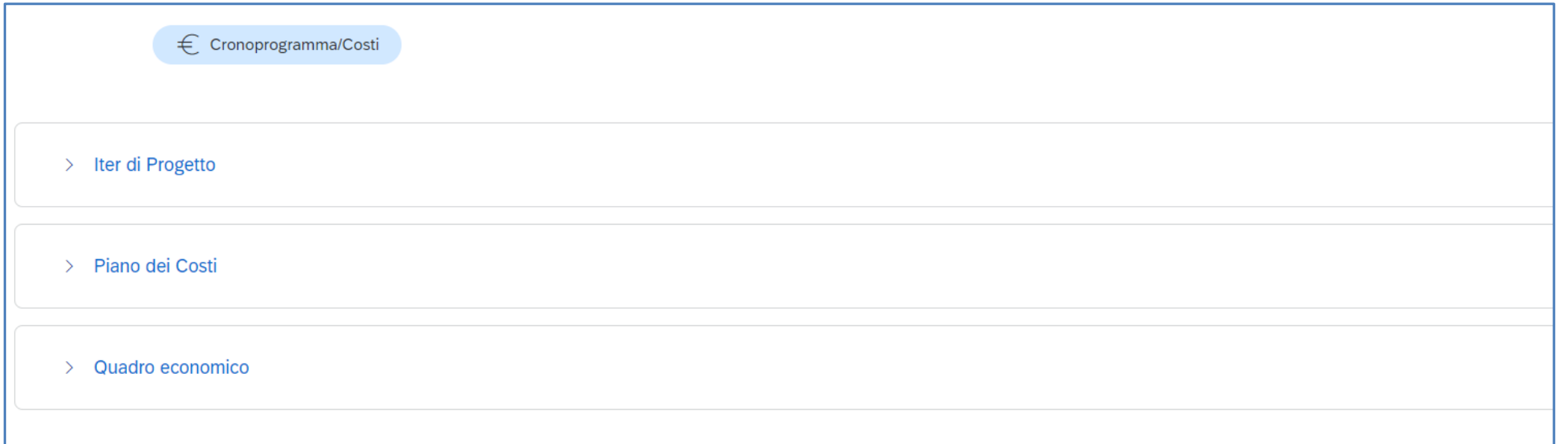

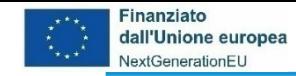

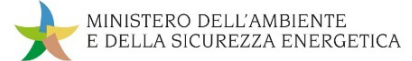

#### **da Cronoprogramma/Costi a Iter di Progetto**

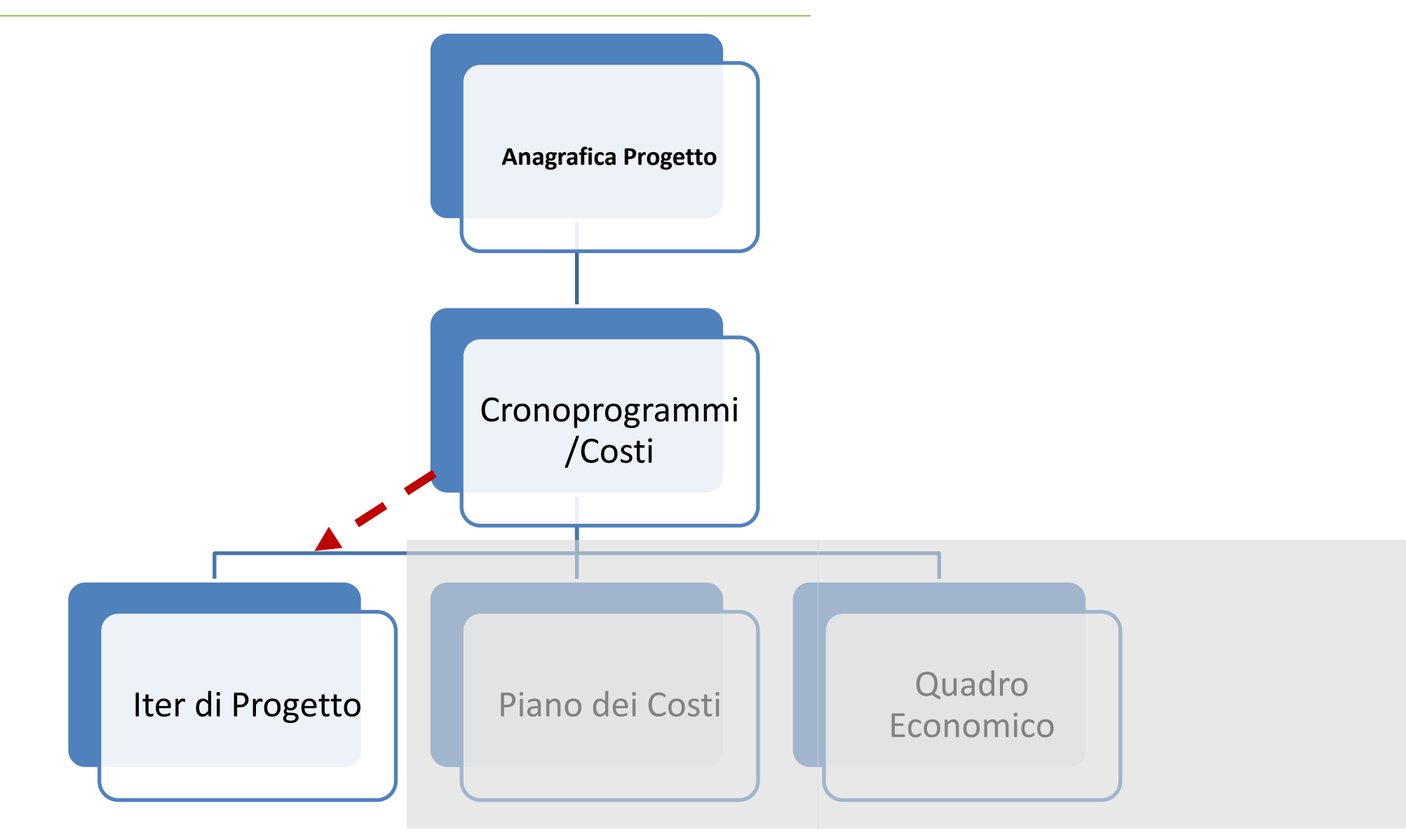

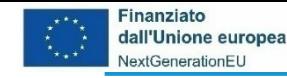

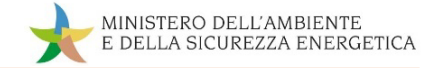

#### **Cronoprogramma/costi-> Iter di progetto – descrizione**

Questa tabella consente di inserire le singole fasi in cui si articola l'iter procedurale del progetto e le pertinenti date (previste ed effettive) di l'avvio e di conclusione di ciascuna fase.

Nella sua forma iniziale, l'iter di progetto elenca tutte le possibili fasi, alcune delle quali riportano l'indicazione *"Fase obbligatoria"* e di cui dunque è prescritta la valorizzazione.

Si fa presente che è possibile inserire una sola fase per ogni denominazione: nel caso in cui l'attuazione del progetto preveda più azioni dello stesso tipo (per esempio, stipule di contratti) andrà riportata come data di inizio quella relativa alla prima azione in ordine cronologico (ad esempio, la stipula del primo contratto) e come data di fine quella dell'ultima azione in ordine cronologico (nell'esempio citato, la stipula dell'ultimo contratto previsto).

Nella tabella occorrerà indicare una prima stima delle *"Data inizio prevista"* e *"Data fine prevista"* per le fasi previste nell'attuazione, oltre che rimuovere le fasi (non obbligatorie) di cui non si prevede lo svolgimento.

Una volta che le fasi vanno concretizzandosi, valorizzare *"Data inizio effettiva"* e *"Data fine effettiva"*.

Modificare, infine, i valori di *"Data inizio prevista"* e *"Data fine prevista"* qualora si preveda un mutamento nelle tempistiche prospettate.

*Non è prescritto l'inserimento di documentazione a conferma dei dati inseriti.*

La lista delle fasi contemplate varia a seconda della natura del CUP; pertanto, indicazioni specifiche sull'utilizzo delle varie voci sono disponibili sul sito MASE per ogni misura all'indirizzo: [https://www.mase.gov.it/pagina/pnrr/sistema](https://www.mase.gov.it/pagina/pnrr/sistema-di-gestione-e-controllo/adempimenti-art-2-dl-19-2024)[di-gestione-e-controllo/adempimenti-art-2-dl-19-2024](https://www.mase.gov.it/pagina/pnrr/sistema-di-gestione-e-controllo/adempimenti-art-2-dl-19-2024)

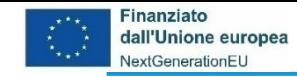

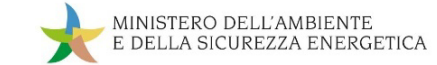

#### **Inserimento del Cronoprogramma/Costi – 1a: Iter di progetto**

Cliccando su **Iter di Progetto** il Soggetto Attuatore visualizza le fasi procedurali standard associate al CUP riportate automaticamente dal sistema.

- *Fase Procedurale* le fasi precompilate sono già inserite a sistema (eliminabili tranne se con indicazione *Fase Obbligatoria ).*In caso fosse necessario, aggiungete di nuovo, cliccando su **"Aggiungi".**
- *Data Inizio Prevista/Effettiva* inserire le date di inizio/fine prevista/effettiva manualmente
- *Allegati* eventuali allegati da caricare per ciascuna Fase Procedurale.
- *N.B -* non è possibile inserire più volte la stessa fase procedurale - Nel caso in cui la fase procedurale comprenda molteplici interventi, la data inizio della fase in oggetto corrisponde alla data di inizio del primo intervento, mentre la data di fine corrisponde alla data di fine dell'ultimo intervento

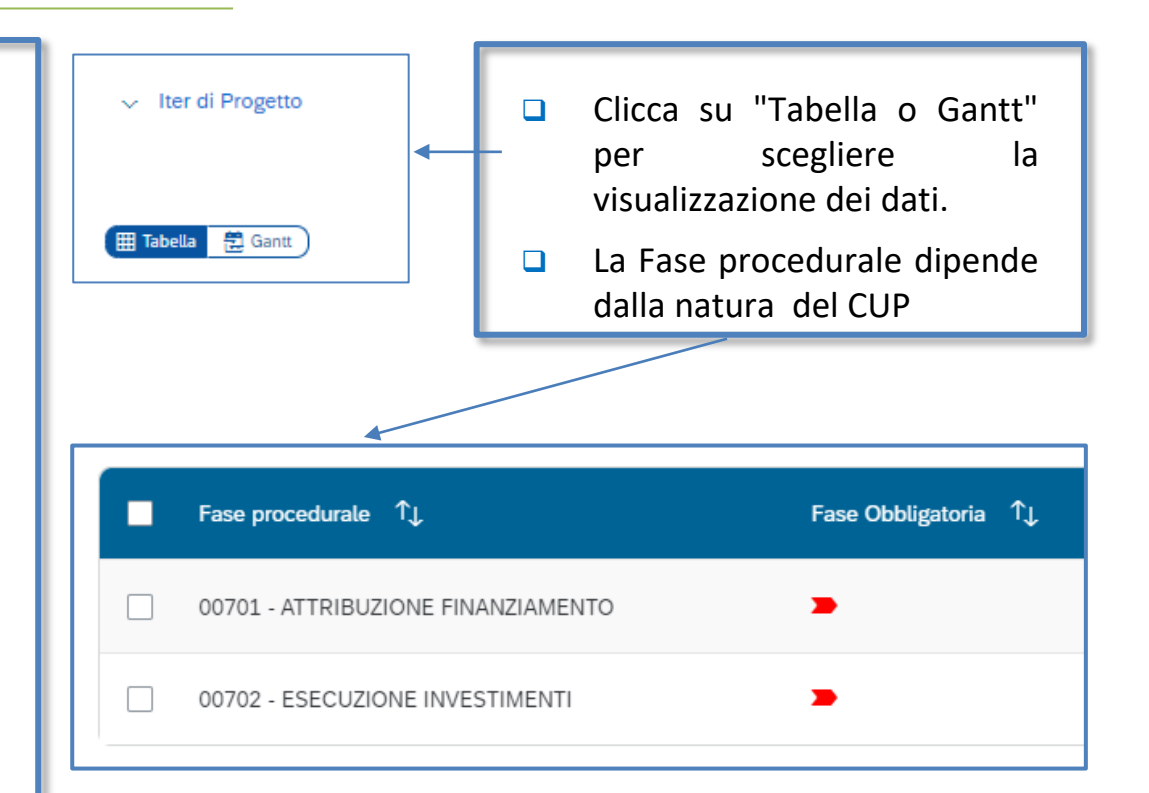

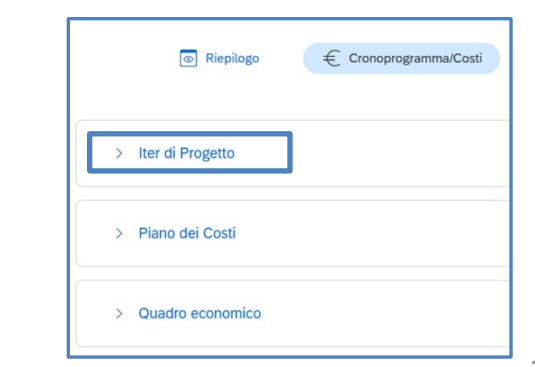

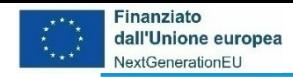

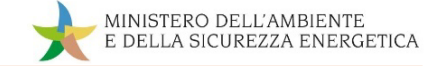

## **Inserimento del Cronoprogramma/Costi – 1b: Iter di progetto**

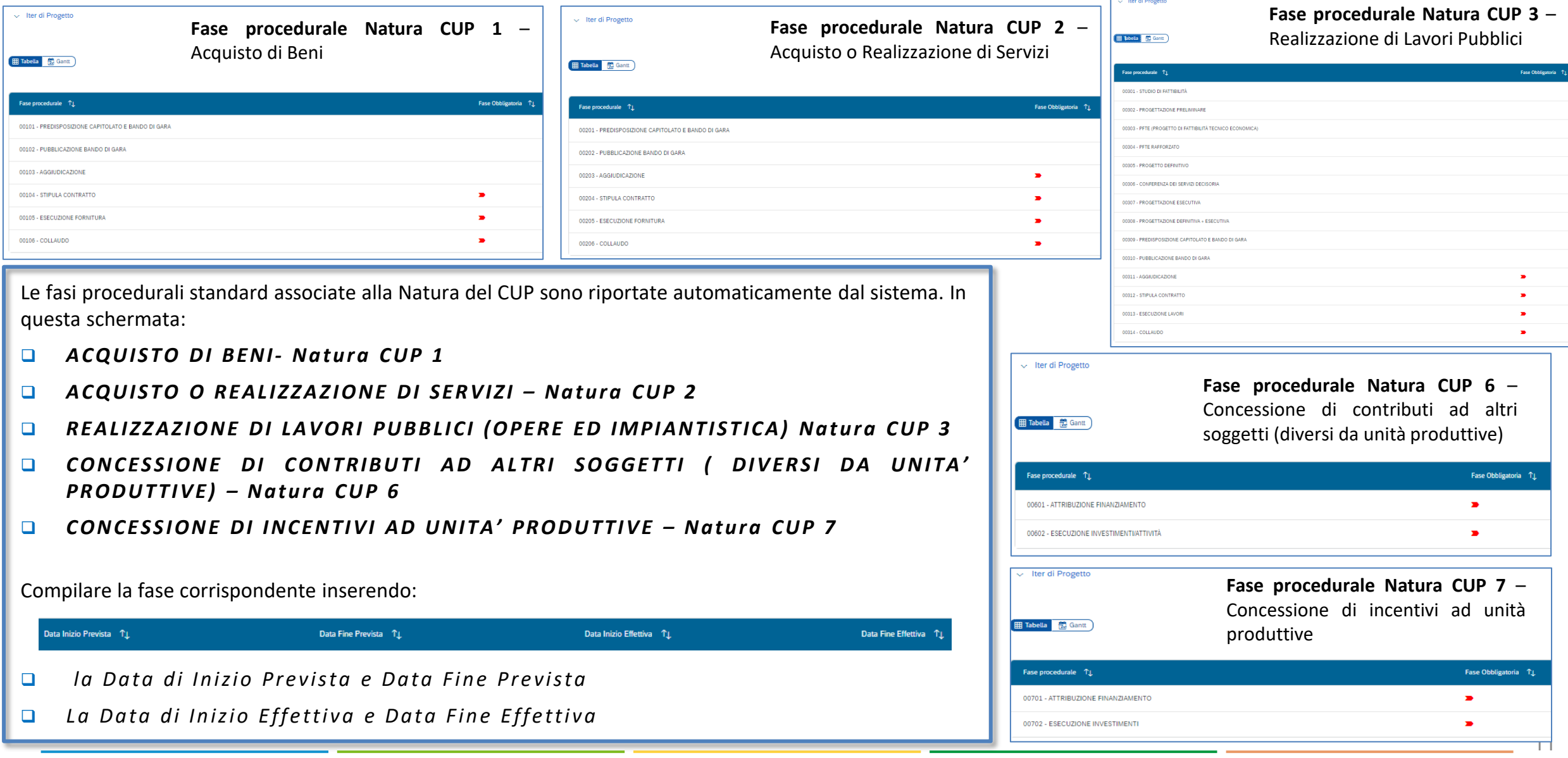

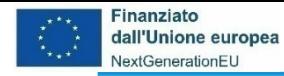

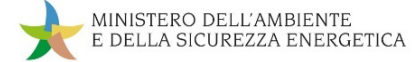

## **Inserimento del Cronoprogramma/Costi – 1c: Fase procedurale**

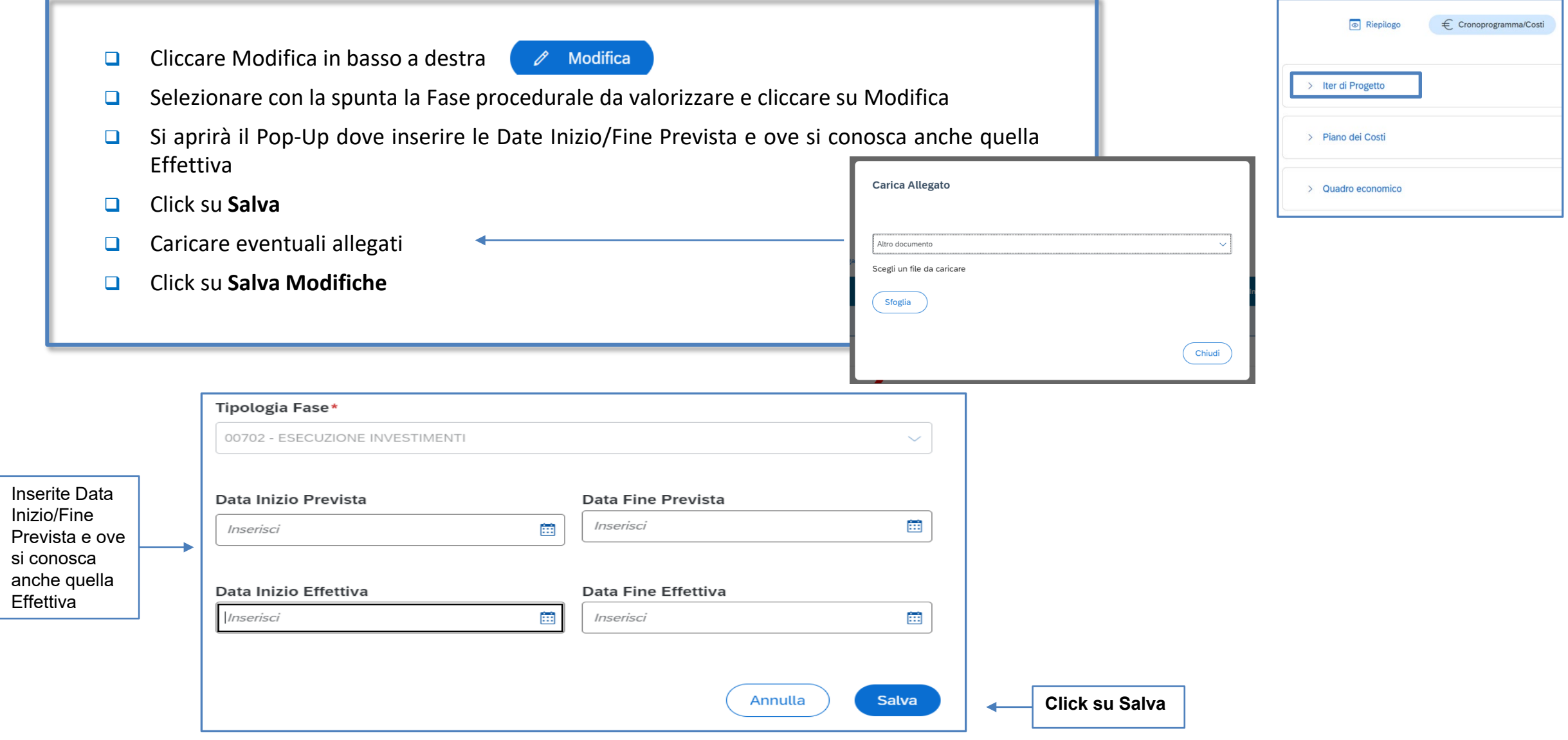

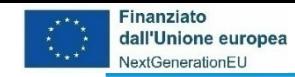

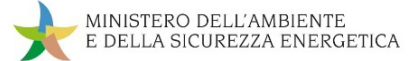

## **da Cronoprogramma/Costi a Piano dei Costi**

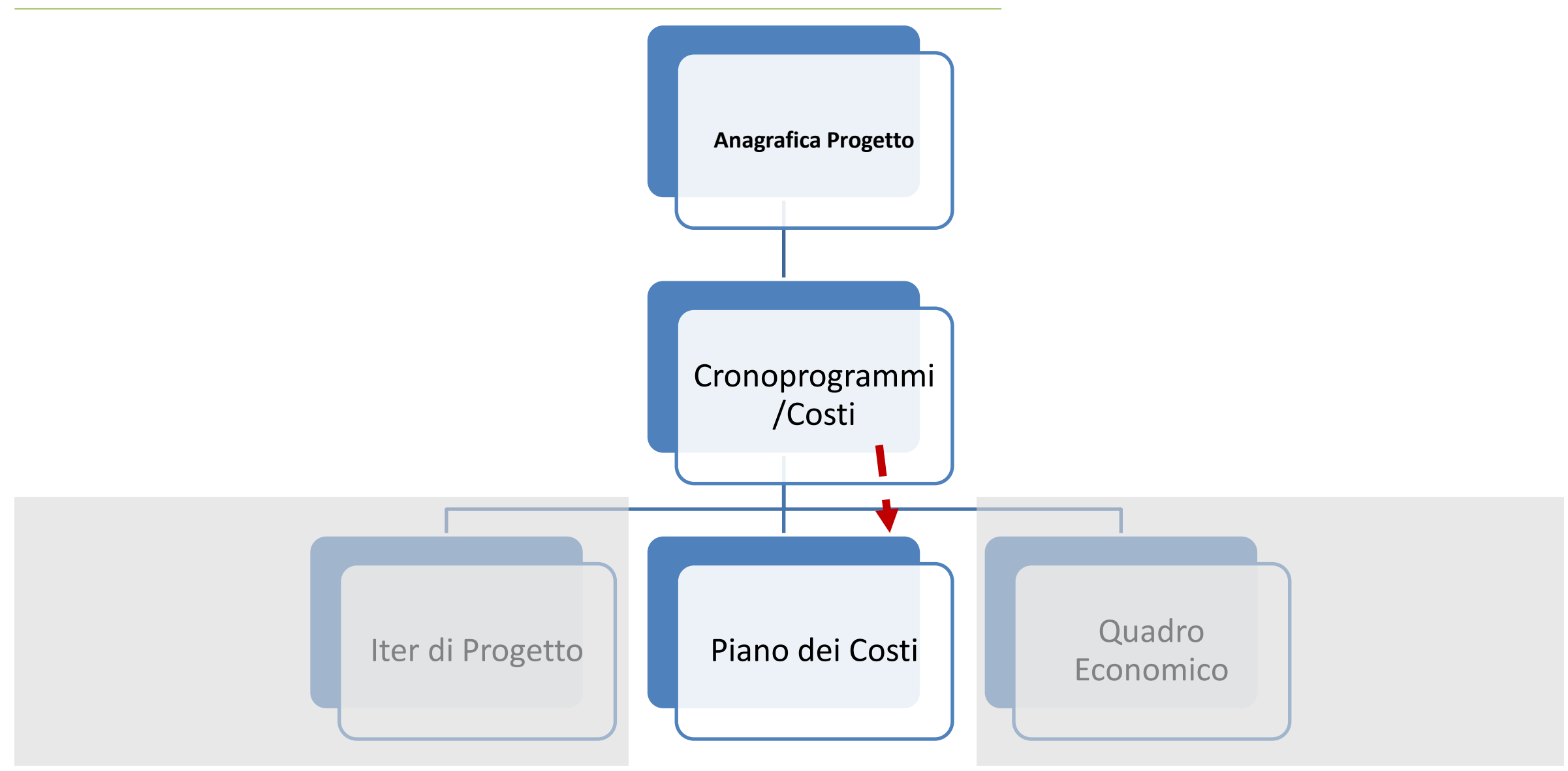

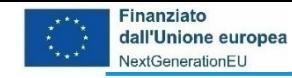

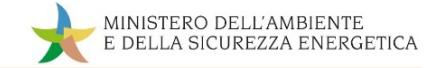

#### **Cronoprogramma/costi-> Piano dei costi – descrizione**

Il Piano dei costi rappresenta il cronoprogramma finanziario del progetto, perciò identifica il previsionale ed al contempo il consuntivo delle spese scaturite dall'attuazione dello stesso. Per tale ragione è possibile che non vi sia esatta corrispondenza tra il Piano dei costi e il totale dei pagamenti inseriti in rendicontazione.

Questa tabella consente di inserire i dati relativi alla pianificazione dei costi, specificando gli anni in cui si articola il Piano dei costi e gli importi previsti per le varie annualità del progetto nel campo denominato "*Importo da realizzare*".

Man mano che vengono realizzate delle spese, i relativi importi vanno sottratti dalla colonna "*Importo da realizzare*" e inseriti nella colonna "*Importo realizzato*". Così facendo, si continuerà a garantire che il totale delle due colonne mostrato nell'angolo in basso a sinistra della tabella - ammonti al costo complessivo del progetto.

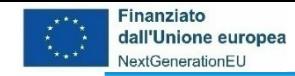

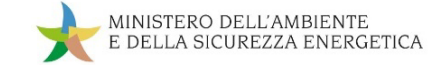

#### **Inserimento del Cronoprogramma/Costi – 2a: Piano dei Costi**

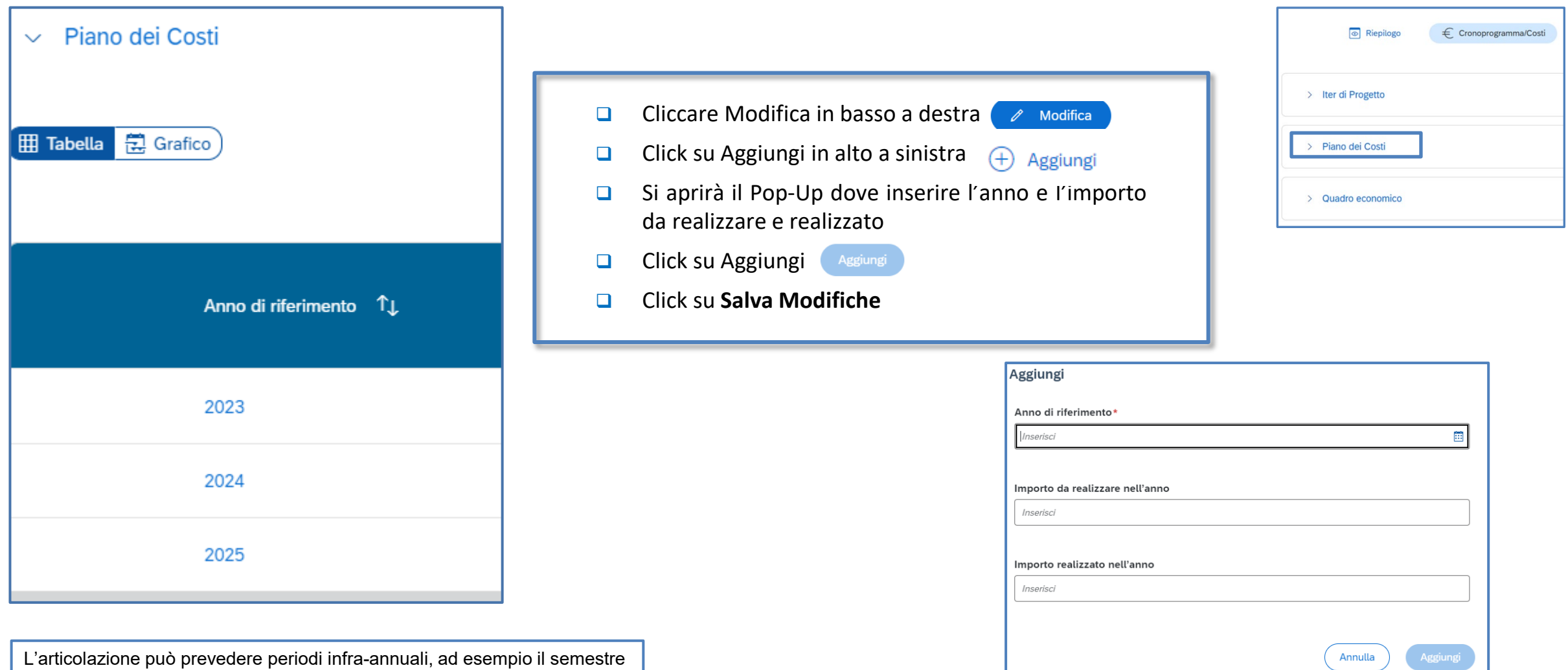

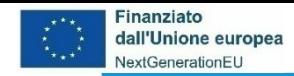

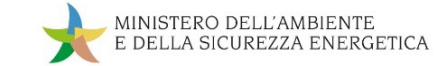

## **Inserimento del Cronoprogramma/Costi – 2b: Piano dei Costi**

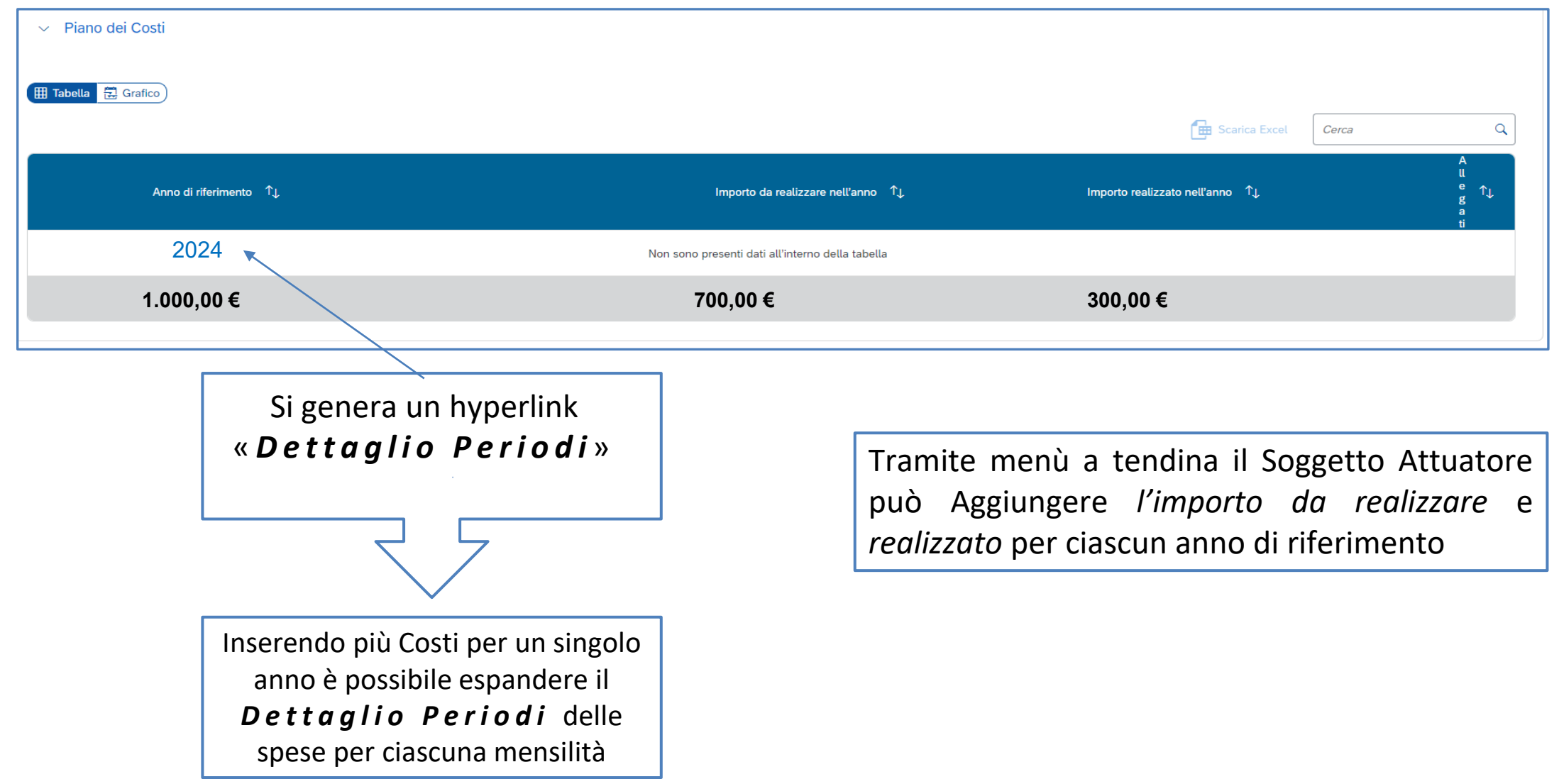

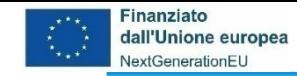

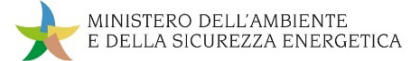

#### **da Cronoprogramma/Costi a Quadro Economico**

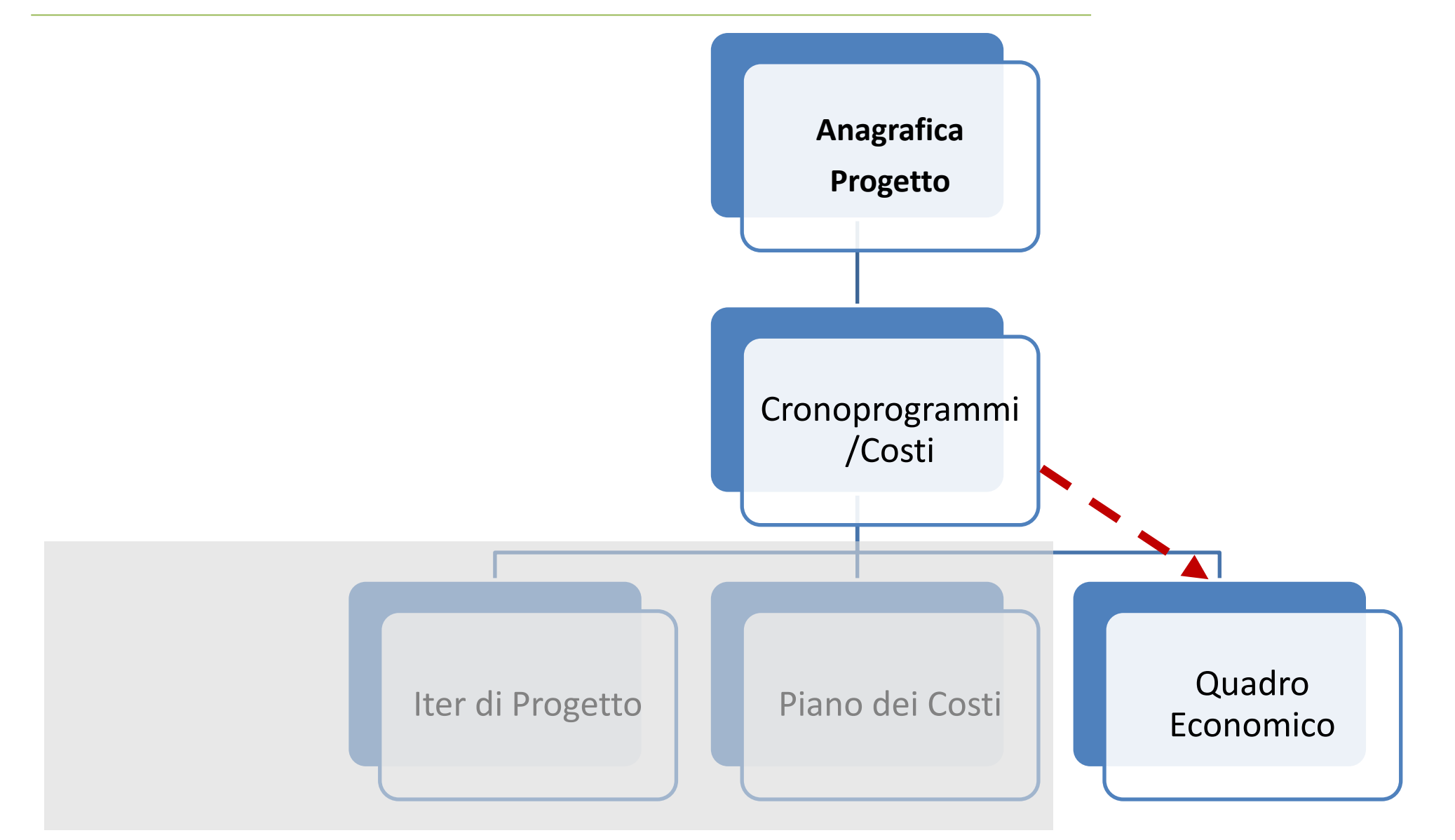

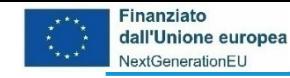

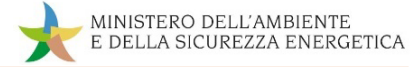

#### **Quadro economico – descrizione**

In questa tabella dovranno essere inseriti i dati relativi al quadro economico approvato del progetto, selezionando le voci di costo da una lista predefinita che è funzione della natura del CUP.

Come illustrato in seguito, le voci selezionabili dipendono dalla natura del CUP e possono non trovare esatta corrispondenza con il quadro economico di progetto disponibile. Dunque, si chiede di ricondurre le voci di spesa in quelle che si troveranno disponibili a sistema.

Il totale delle voci inserite dovrà corrispondere al totale inserito in Piano dei costi ed al totale di progetto.

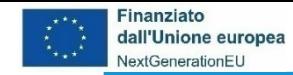

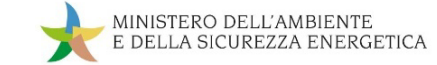

#### **Inserimento del Cronoprogramma/Costi – 3a: Quadro Economico**

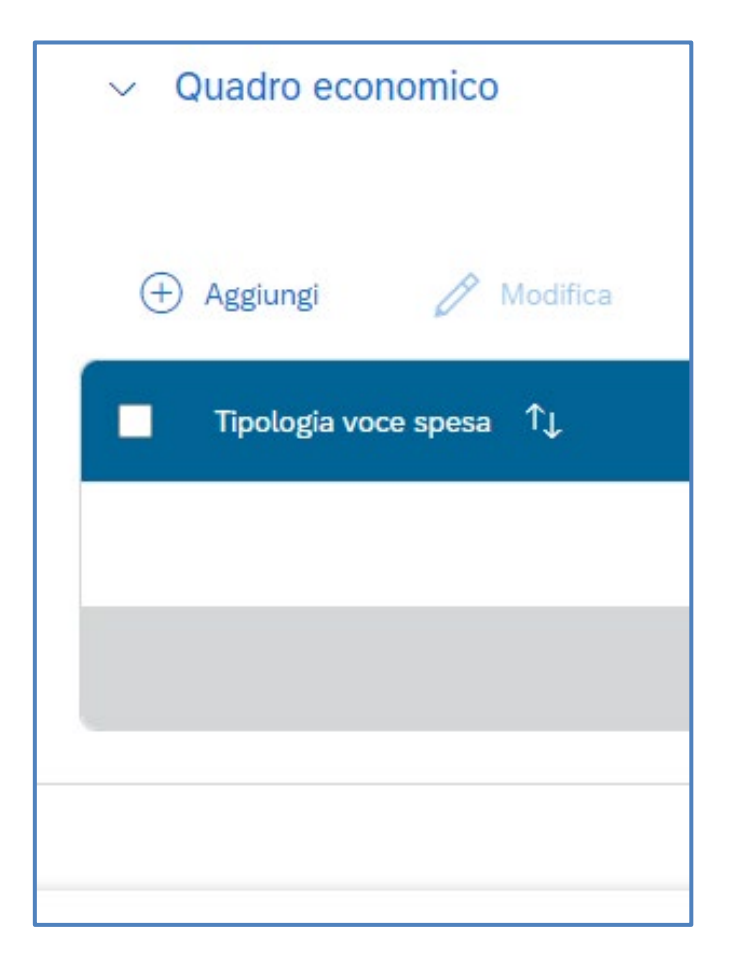

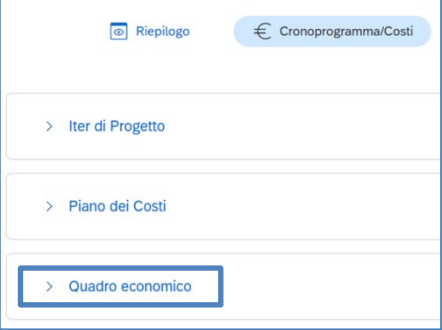

Cliccando su **Quadro Economico** il Soggetto Attuatore potrà inserire le voci relative al dettaglio della **Tipologia Voce di Spesa associate alla Natura del CUP**:

- *Tipologia Voce Spesa* Menù a tendina (Lavori, Materiali inventariabili, materiale di consumo, progettazione e studi, altro)
- *Importo* Importo collegato alla voce di spesa selezionata
- *Allegati* eventuali allegati da caricare per ciascuna Spesa

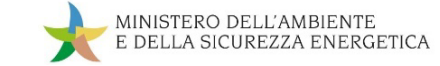

#### **Inserimento del Cronoprogramma/Costi – 3b: Tipologie delle voci di Spesa**

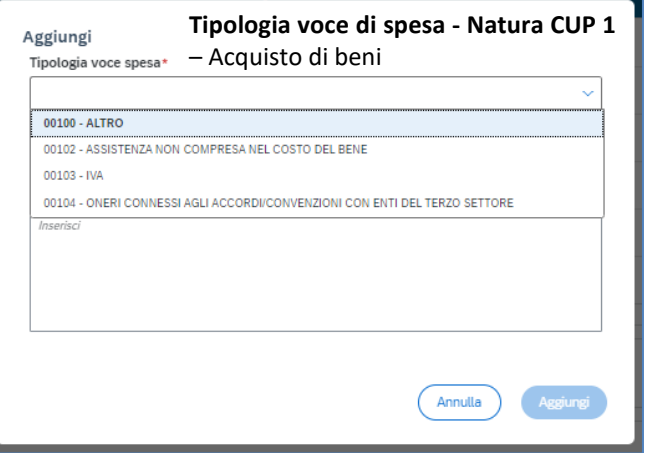

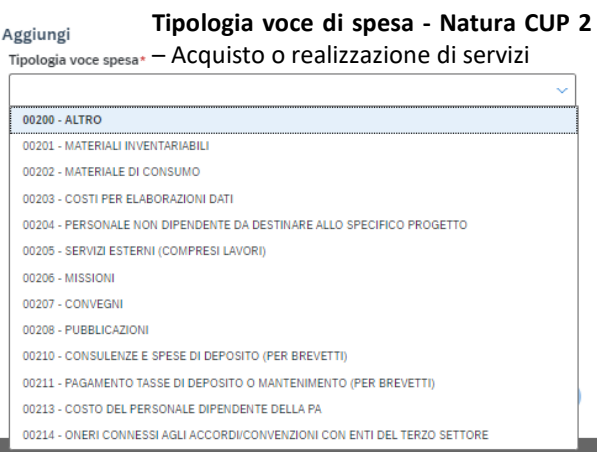

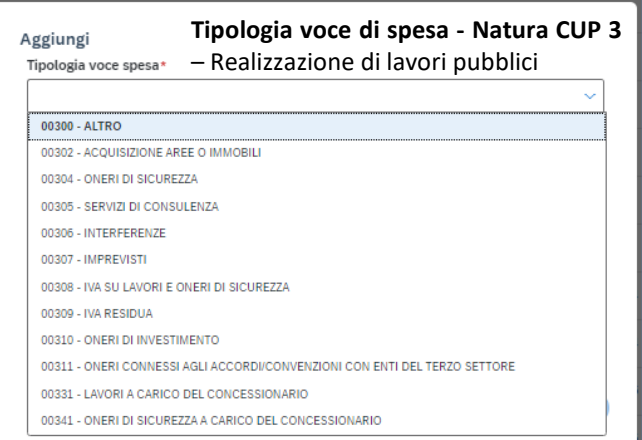

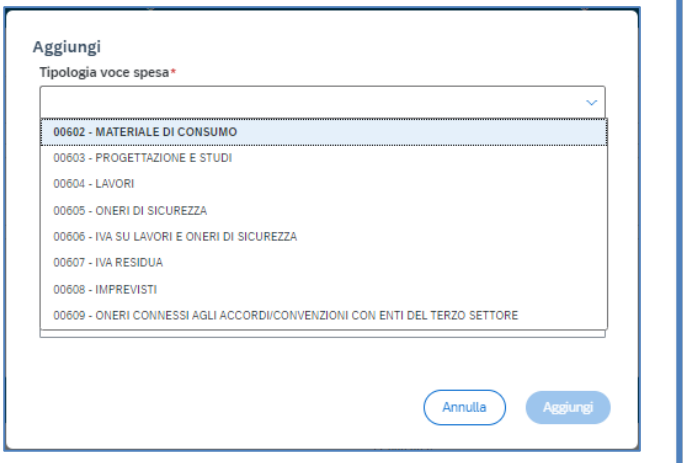

**Tipologia voce di spesa - Natura CUP 6** – Concessione di contributi ad altri soggetti (diversi da unità produttive)

- Le voci di spesa inserite nel campo "*Tipologia voce spesa"* dovranno essere selezionate dalla tabella di contesto poiché esse sono associate alla Natura CUP.
- Per aggiornare gli importi, **selezionare** la riga di interesse e **modificare** il campo importo.
- **Per ogni tipologia di voce di spesa potrà essere inserita** solamente una riga all'interno della tabella.
- Nel caso in cui una tipologia di spesa comprenda diverse spese sostenute per la specifica voce, l'importo dovrà corrispondere al totale delle spese sostenute per la tipologia di voce di spesa riportata in tabella.

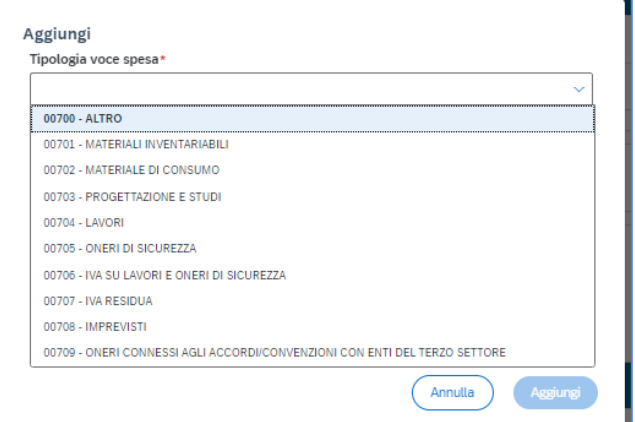

**Tipologia voce di spesa - Natura CUP 7** – Concessione di incentivi ad unità produttive

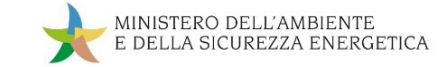

#### **Inserimento del Cronoprogramma/Costi – 3c: Tipologie delle voci di Spesa**

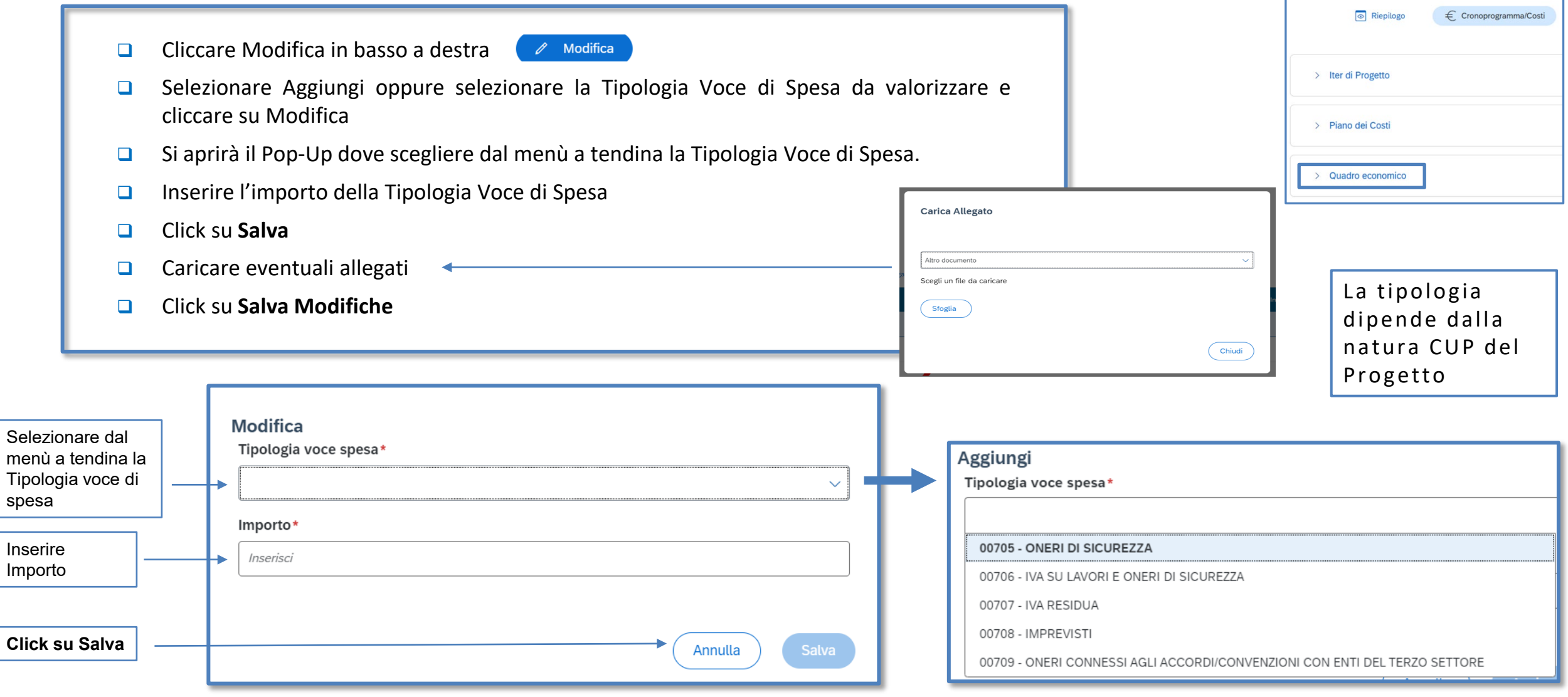

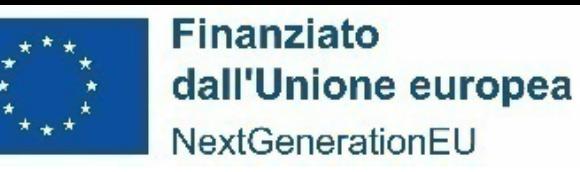

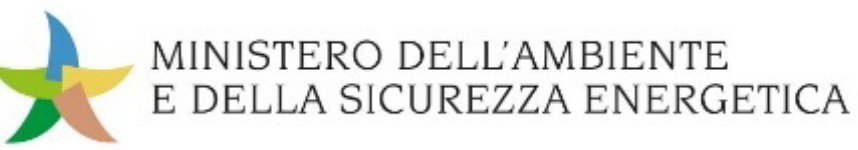

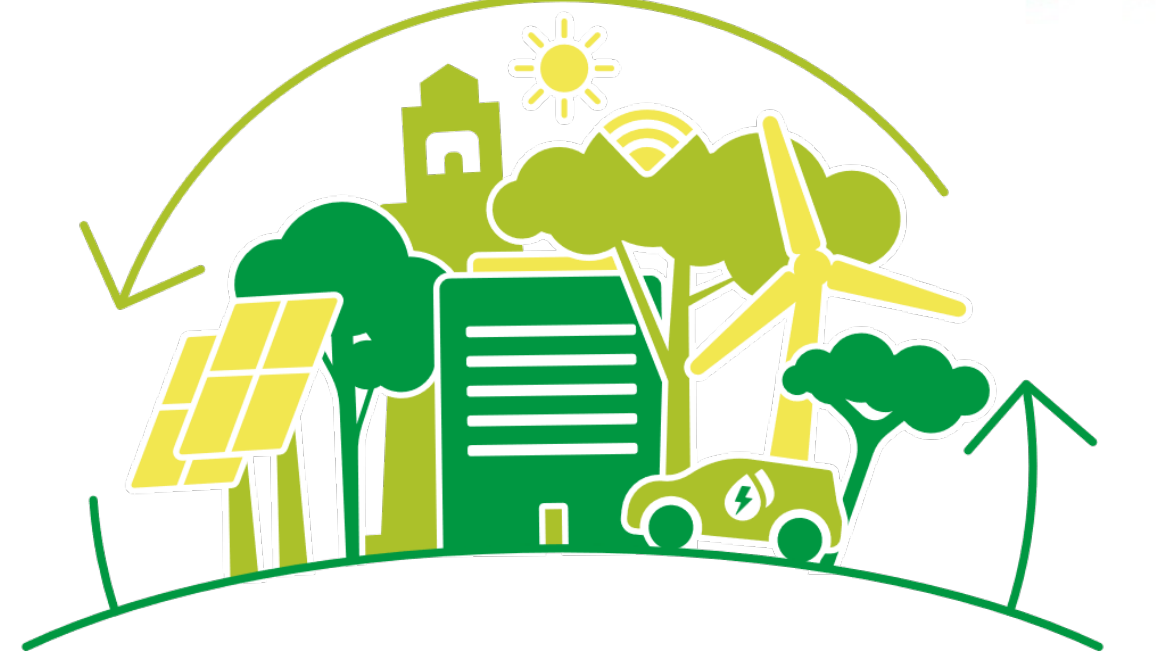

#### **PIANO NAZIONALE DI RIPRESA E RESILIENZA (PNRR)**

# **SOGGETTI ATTUATORI - UTILIZZO DI REGIS ADEMPIMENTI EX Art.2 Co.1 DL 19/2024**